# BrightEye

# **BrightEye NXT Routers Quick Start Guide**

**Clean and Quiet Video and Audio Routing Switchers Models 430-X, 430, 415, 410-H, 410**

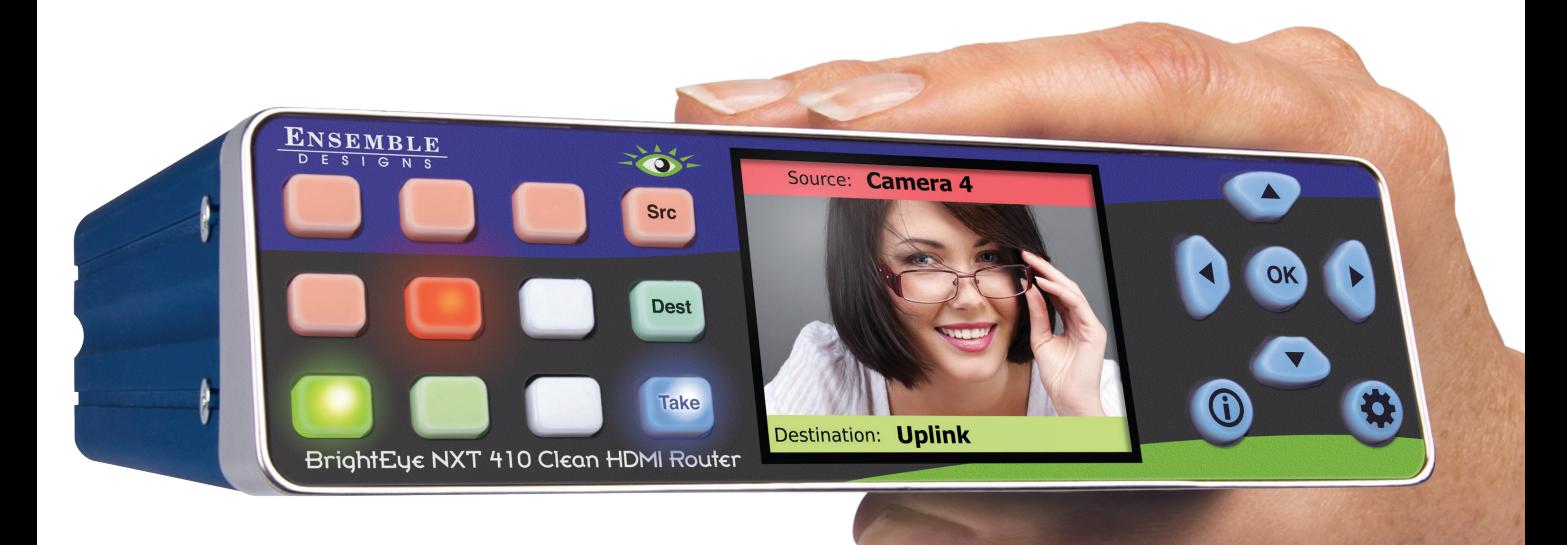

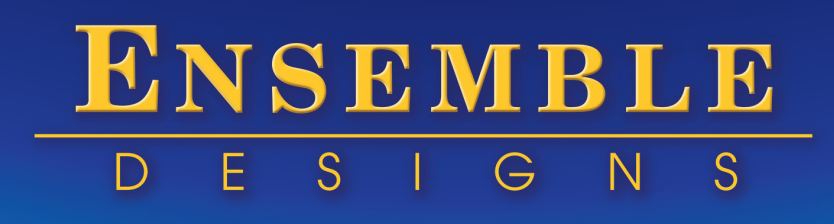

# **Front Panel Controls**

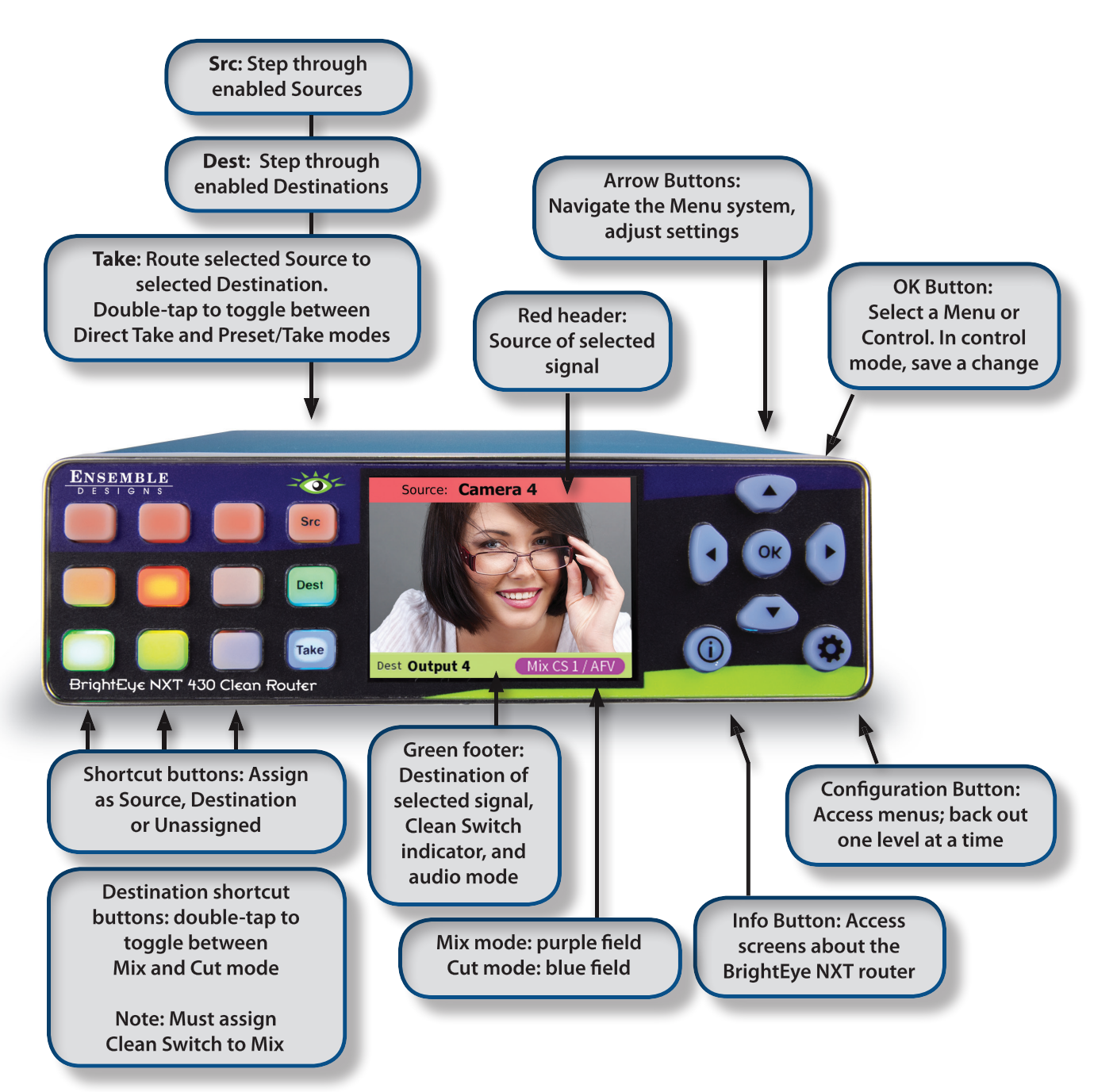

## **Models 410-H and 410 Rear Connectors**

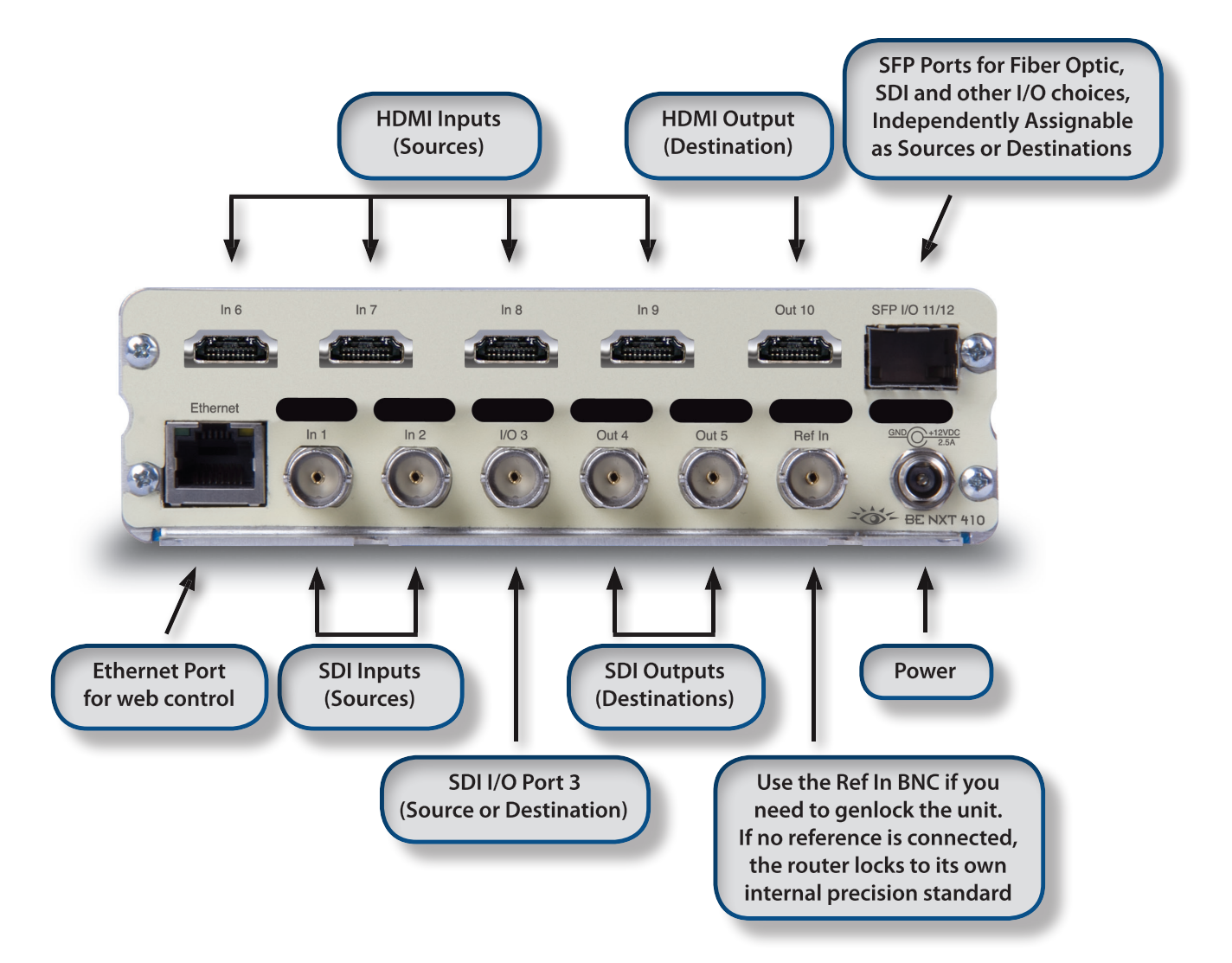

# **Models 430-X, 430 and 415 Rear Connectors**

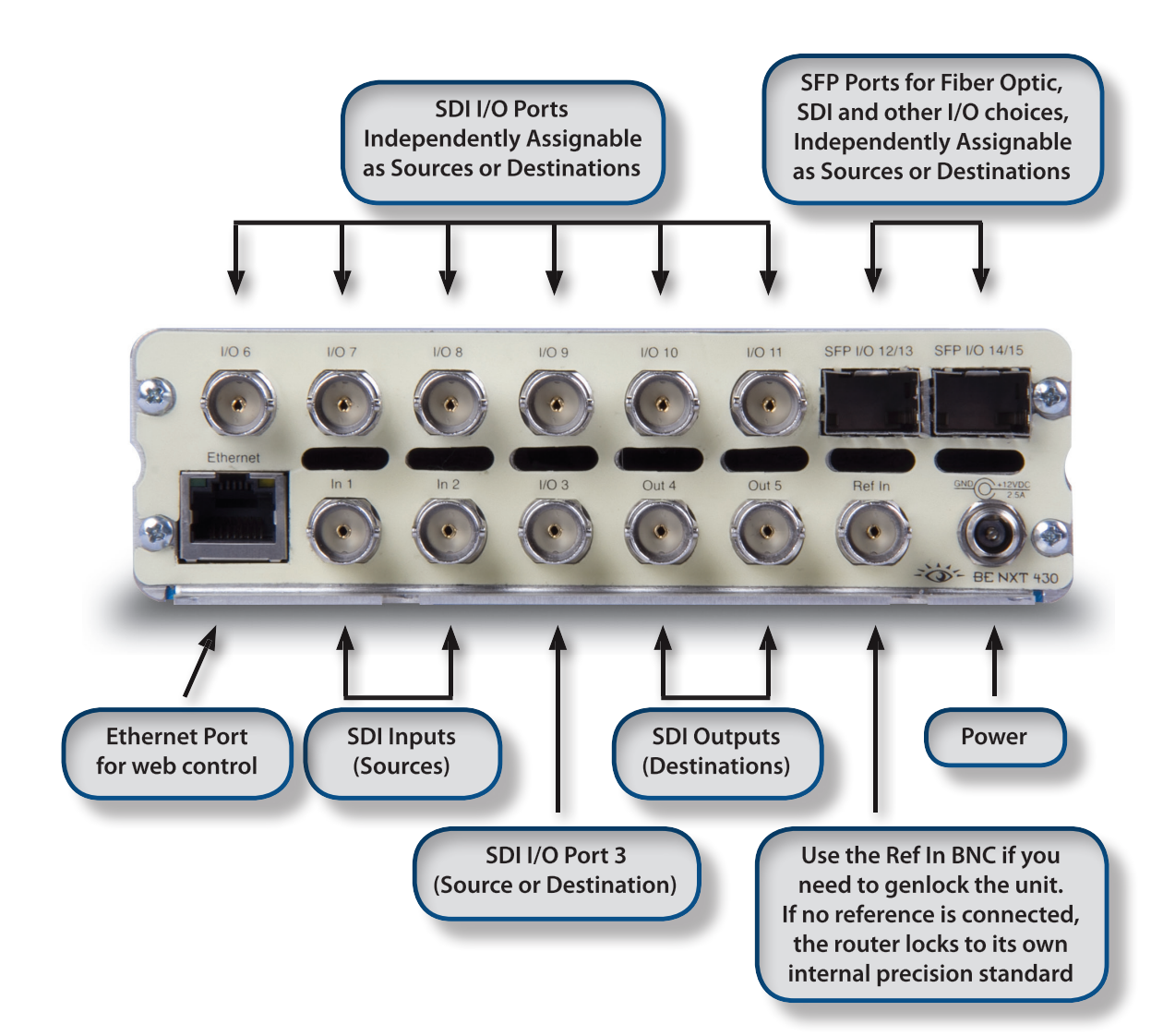

# **Ventilation**

Maintaining proper airflow is required to keep the NXT's internal temperature normal. Air input occurs below the front panel. Air output occurs through the rear panel. If placing the unit on a surface, the four feet must be mounted on its base. If mounted in a rack, the unit must be installed in such a way that the air flow on the front and rear is not restricted. Our BERKMT-Full rack mount kit, designed for this purpose, holds up to 3 NXT units in a 1RU rack.

# **Connecting Cables to Ports**

#### **BrightEye NXT 410-H and 410 Default Port Configuration**

The default port configuration for the BrightEye NXT 410 is shown below. Ports that are Unassigned, such as Port 3, can be configured from the front panel either as a Source or Destination, as described on page 8. The two Clean Switches (CS) can be assigned to Destinations as described on pages 10 and 11.

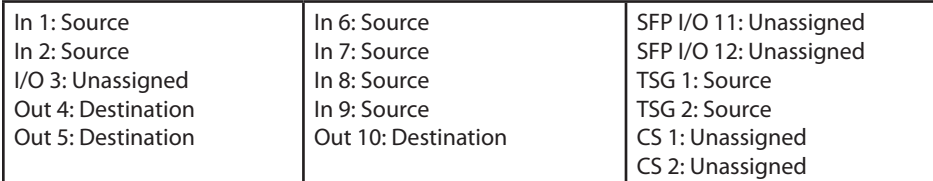

#### **BrightEye NXT 430-X, 430 and 415 Default Port Configuration**

The default port configurations for the BrightEye NXT 430-X, 430 and 415 are shown below. Ports that are Unassigned, such as Port 3, can be configured from the front panel either as a Source or Destination, as described on page 8. The two Clean Switches (CS) can be assigned to Destinations as described on pages 10 and 11.

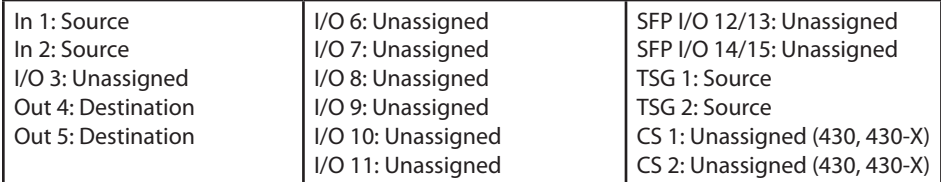

#### **Connect Reference If Needed**

The BrightEye NXT locks to house reference or to its own internal precision standard. Select Internal or External from the Timing & Genlock menu.

#### **Connect Power Supply**

Connect the power supply that is provided with the BrightEye NXT unit. The boot up process takes about 40 seconds.

**Note:** BrightEye NXTs must be powered by their own product-specific power supply that comes with each unit. This is a 5 amp single power supply, Ensemble Designs part number 23600106, order info: BEPS-NXT. DO NOT use a BrightEye Spider power supply (BEPS6) or a BrightEye Individual power supply (BEPS, ED part number 23118900).

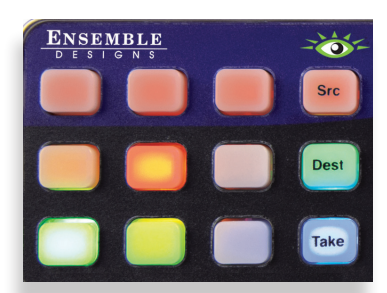

# Panel Mode **Preset / Take**

Panel Mode **Direct Take** 

Changing Output 4 Transition to: Mix

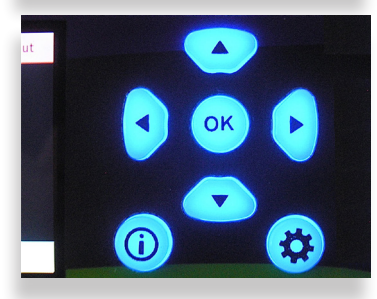

# **Selecting Sources and Destinations and Making a Cross Point Switch**

#### **Preset/Take Panel Mode**

Use the **Dest** button to step through the router's Destinations. The router's LCD will show the signal on each Destination. Stop on the Destination you want to use.

Likewise, use the **Src** button to step through and then select a Source. The LCD will display the Source, whether it's a video input or an internal test signal.

Once you've selected a Destination and a Source, press **Take** to make a cross point switch.

## **Direct Take Panel Mode**

Double-tap the **Take** button to enter Direct Take panel mode. In this mode, selecting an assigned source shortcut button instantly makes a cross point switch to the alreadyselected destination. Double-tap the **Take** button again to return to Preset/Take mode.

#### **Mix Transition Panel Mode**

For destinations that are going through a Clean Switch, you can mix transitions from the front panel using configurable transition durations. Switch between Mix mode and Cut mode by double-tapping the assigned destination shortcut button. Adjust the transition duration through the **Panel Config** menu.

# **Front Panel Navigation**

Press  $\left(\bullet\right)$  to bring up the configuration menus on the front panel screen.

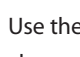

Use the  $\sim$  arrows to scroll through the configuration menus, navigate submenus, or to change the values of a selected setting.

Press  $(\bullet)$  or  $(\circ \kappa)$  to drop down successive levels within a menu.

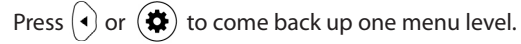

Pressing any operational button—any button to the left of the screen—will take you immediately from configuration mode to the router's operational mode.

After approximately 30 seconds of inactivity of the configuration controls, the BrightEye NXT screen will time out and revert to the router's operational mode.

# **Front Panel Router Configuration Menus**

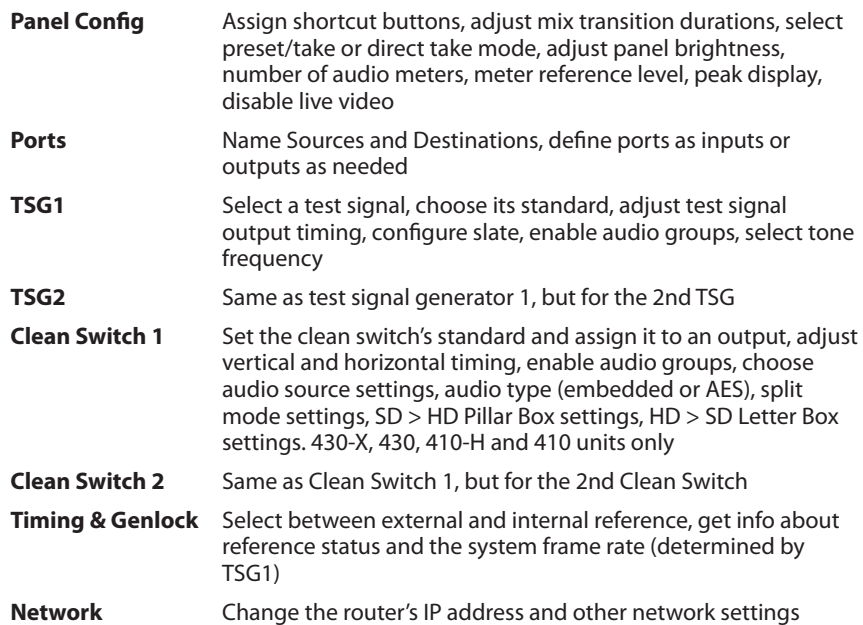

# **Assigning Shortcut Buttons**

Assign Sources and Destinations to the nine shortcut buttons in order to streamline router operation. You can have any combination of Source buttons and Destination buttons.

Press  $\left(\bigoplus_{i=1}^{n} x_i\right)$  to get to the configuration menus. **Panel Config** is the first configuration menu. If needed, use the  $\textcircled{2}$  arrow to navigate to **Panel Config**.

Press  $(\star)$  or  $(\circ\kappa)$  twice to select **Shortcuts** and then go to the Shortcuts Button Assignments map. Use the  $\left( \bullet \right)$  arrows to select the shortcut button you want to configure.

Use the  $\geq$  arrows to select a Source or Destination to assign to the selected shortcut button. A button can also be unassigned.

After you've finished assigning shortcuts, press  $(\alpha x)$  to save, or press  $(\clubsuit)$  to cancel.

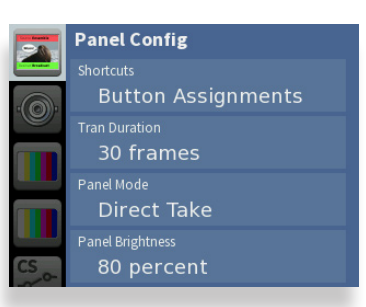

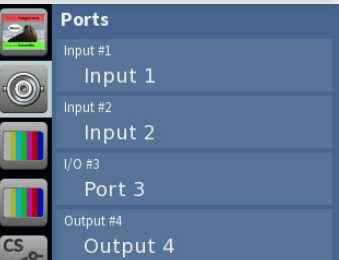

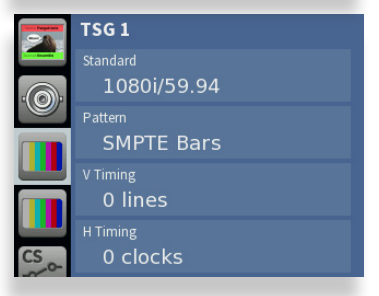

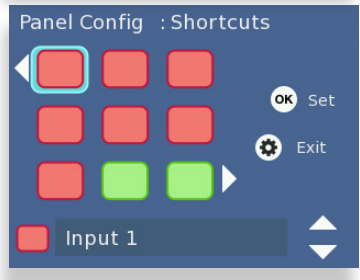

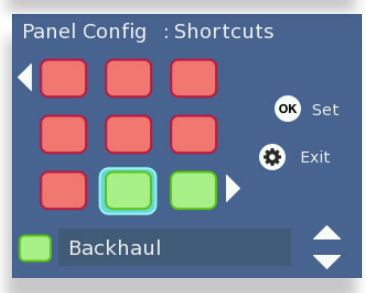

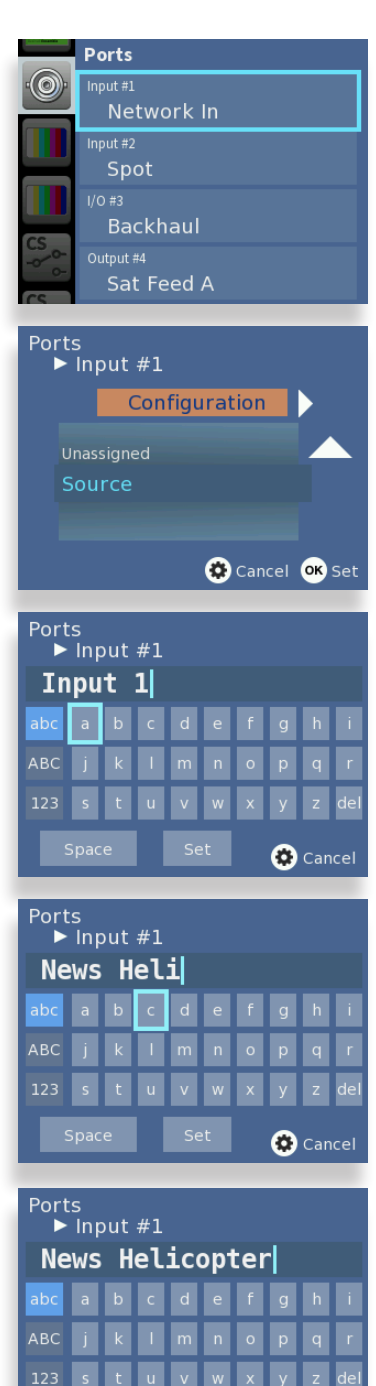

**ancel** 

# **Configuring Ports**

Some of the BrightEye NXT Router ports are fixed as inputs or outputs, whereas the flexible I/O ports are configured as inputs or outputs from the **Ports** menu. Naming the ports can make router operation more intuitive.

Press  $\bigoplus$  to get to the configuration menus. Use the  $\bigodot$  arrows to navigate to the **Ports** menu.

Press  $\left(\bullet\right)$  or  $\left(\overline{\text{ok}}\right)$  to highlight Input #1.

Use the  $\bigotimes$  arrows to select the port you want to assign.

Press  $\left(\bullet\right)$  or  $\left(\overline{\text{ok}}\right)$  to go to **Ports Configuration**. Use the  $\leftarrow$  arrows to select the port's assignment. Available choices reflect the type of port you are working with.

Press  $(\alpha k)$  to set your new port configuration selection, or press  $(\clubsuit)$  to cancel your selection.

# **Naming Ports**

From **Ports Configuration**, press  $\left(\bullet\right)$  to enter the **Port Name** menu. Then press  $\left(\bullet\right)$  to go to the front panel keyboard menu.

Use the  $\geq$  and  $\blacktriangleleft(\bullet)$  arrows to highlight the letter you want to enter. Press  $\blacktriangleleft\mathsf{c}\mathsf{\kappa}$  to enter the highlighted letter into the label area. Change case by highlighting and selecting either "abc" or "ABC." To backspace or delete letters one at a time, highlight the "del" key, then press  $($  o $\kappa)$  . When finished editing, highlight "Set", then press  $($  o $\kappa)$  .

# **Adjusting Audio Levels**

When the signal is output through a Clean Switch, you can adjust audio levels on a per-input and per-channel basis. The BrightEye NXT compact routers can apply gain or attenuation from +12.0 dB to -70 dB. When the Clean Switch is in Mix mode, the audio output will properly mix between the adjusted settings of one input to the adjusted settings of the new source.

From the **Port Name** menu, press  $(\cdot)$  to enter the **Audio Gain** menu. Then press  $(\cdot)$  to go to the **Audio Gain** editing screen. Use the arrows to select one channel at a time and adjust its levels. Press and hold  $\textcircled{1}$  or  $\textcircled{1}$  to accelerate the rate of adjustment. When finished, press  $(\clubsuit)$  to return to the **Audio Gain** menu.

# **Mapping Audio Channels**

From the **Audio Gain** menu, press ( $\cdot$ ) to access the **Audio Map** menu. Then press  $\left(\cdot\right)$ to go to the **Audio Map** editing screen.

Each point on the audio map represents a potential cross-point for a specific audio channel Input and audio channel Output. By default, Input 1 is mapped to Output 1, Input 2 is mapped to Output 2, and so forth.

To edit the audio map, use the arrows to select a point on the grid. Press  $(\infty)$  to toggle between purple and gray. When purple, the cross-point is active. When gray, the crosspoint is not active.

When finished, press  $\left( \bullet \right)$  to exit.

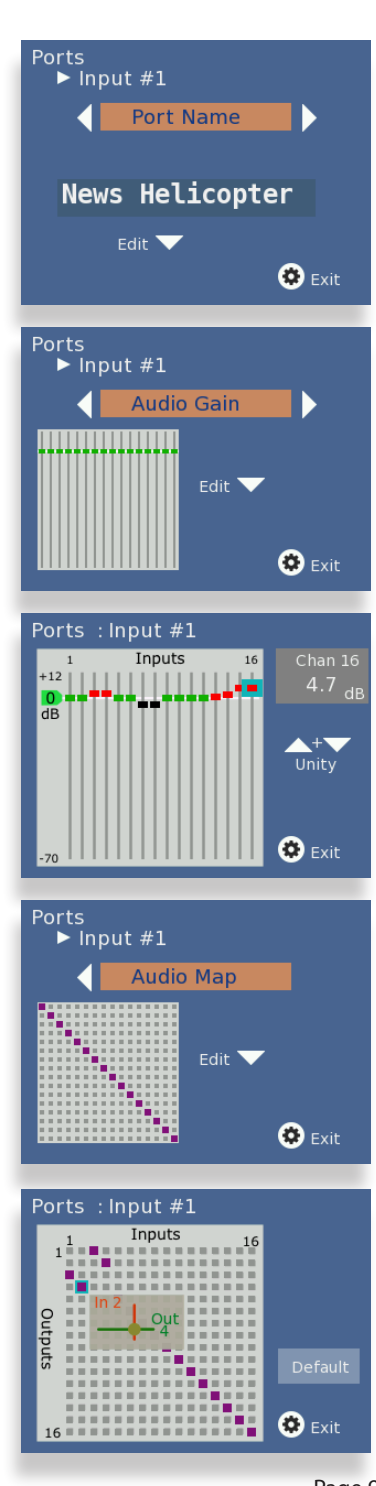

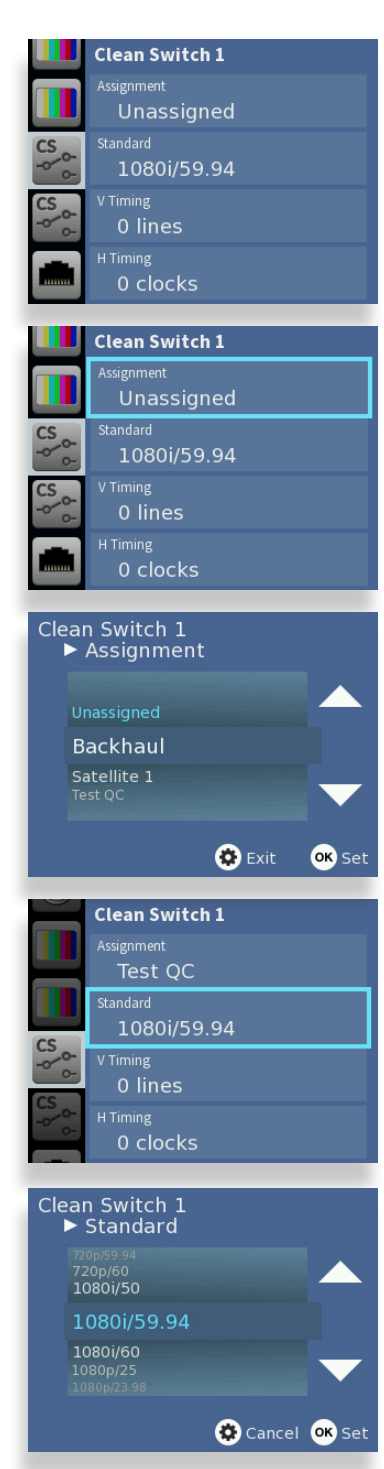

# **Clean Switching on Models 430 and 410**

The BrightEye NXT 430 and 410 have two clean switches that are useful when switching between asynchronous sources or taking a router output directly to air. To switch cleanly between different sources, the sources and the clean switch must share the same format and standard. For example, if you are using 1080i/50 signals, set the clean switch to 1080i/50. Note that if you feed a signal to the clean switch that is a different format and standard (for example, if a 525 SD signal is fed to a clean switch that is set to 1080i/50), the clean switch will output black and silence.

There are controls to adjust the output timing of the clean switch with respect to the genlock reference. If you are using embedded audio, enable the appropriate audio groups.

## **Assigning a Clean Switch to a Router Destination**

Press  $\left(\bigoplus$  to get to the configuration menus. Use the  $\searrow$  arrows to navigate to the **Clean Switch 1** or **Clean Switch 2** configuration menu.

Press  $(\star)$  or  $(\circ\kappa)$  to highlight the **Assignment** submenu. Then press  $(\star)$  or  $(\circ\kappa)$  to go to **Assignment** selection.

Use the  $\sum_{n=1}^{\infty}$  arrows to select the Destination port to which you want to assign the selected Clean Switch.

Press ( $\alpha$ ) to set your new selection, or press  $\left(\bigstar\right)$  to cancel.

## **Setting the Clean Switch Format and Standard**

While in the **Clean Switch** menu, press  $(\overline{\bullet})$  to navigate to the **Standard** menu. Press  $(\mathsf{ox})$  to select it.

Use the  $\geq$  arrows to select the standard you want the Clean Switch to use.

Press  $(\alpha k)$  to confirm your new clean switch standard, or press  $(\clubsuit)$  to cancel.

# **Clean Switching and Up/Down/Cross Converting on Models 430-X and 410-H**

The BrightEye NXT 430-X and 410-H have two clean switches with which you can switch between asynchronous sources without glitches or pops. Both clean switches also have up/down/cross converters. Simply by setting the output standard of each clean switch, configured independently, they automatically convert any SMPTE broadcast resolution source to your chosen output standard, regardless of the signal's incoming format.

There are controls to adjust the output timing of the clean switch with respect to the genlock reference. If you are using embedded audio, enable the appropriate audio groups.

#### **Assigning a Clean Switch to a Router Destination**

Press  $\left(\bigoplus_{n=1}^{\infty}\right)$  to get to the configuration menus. Use the  $\geq$  arrows to navigate to the **Clean Switch 1** or **Clean Switch 2** configuration menu.

Press  $(\star)$  or  $(\alpha \kappa)$  to highlight the **Assignment** submenu. Then press  $(\star)$  or  $(\alpha \kappa)$  to go to **Assignment** selection.

Use the  $\sim$  arrows to select the Destination port to which you want to assign the selected Clean Switch.

Press  $(\alpha x)$  to set your new selection, or press  $(\bullet)$  to cancel.

## **Setting the Clean Switch and U/D/C Conversion Output Standard**

While in the **Clean Switch** menu, press  $\left(\mathbf{v}\right)$  to navigate to the **Standard** menu. Press  $($ ок $)$  to select it.

Use the  $\sim$  arrows to select the standard you want the Clean Switch to use.

Press  $(\alpha \kappa)$  to confirm your new clean switch standard, or press  $(\clubsuit)$  to cancel.

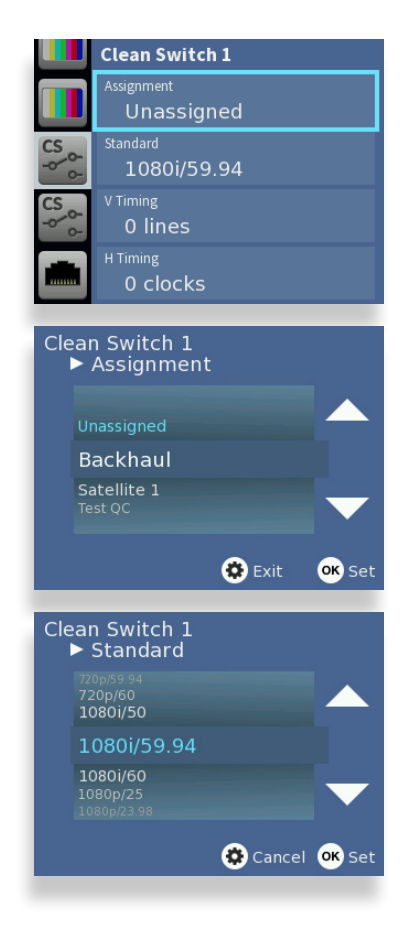

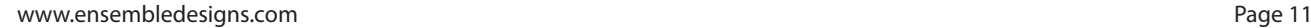

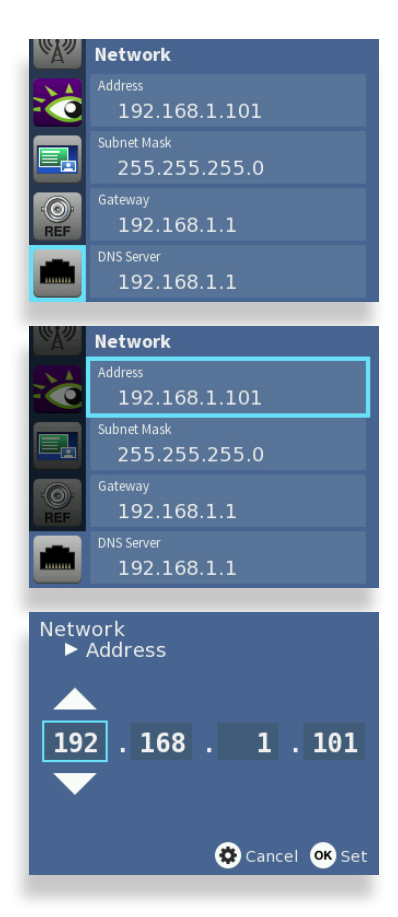

# **Web Control and Ethernet Interface**

Your BrightEye NXT Router has a built-in web server providing control from a web browser. Plug an Ethernet cable into the BrightEye NXT Router to connect directly to a computer or to your Ethernet network.

When you initially power up the BrightEye NXT as received from the factory, it will have the self-assigned static IP address of 192.168.1.101. To change the BrightEye NXT's IP address and network settings, use the Network menu. Note that the router supports only manual settings. DHCP is not supported.

## **Setting the IP Address**

Press  $\left(\bigstar\right)$  and use the  $\left(\bullet\right)$  arrow to navigate to the **Network** menu.

Press  $(\bullet)$  or  $(\circ \kappa)$  to highlight the **Address** submenu. Press  $(\bullet)$  or  $(\circ \kappa)$  to enter the **Network Address** menu.

Use the  $\sum_{n=1}^{\infty}$  arrows to modify the IP address and other network settings as needed.

Press  $(\alpha x)$  to save the new IP address, or press  $(\clubsuit)$  to cancel.

#### **Requesting the Web Control Point**

After you have set the BrightEye NXT's IP address to be compatible with your network, you can connect to the BrightEye NXT with a web browser to establish a web control point.

Navigate to the BrightEye NXT's new IP address with your web browser. The Control Point Needed window displays.

Enter the name you want to use to refer to this web control point; for example, "NXT 430 Admin." Click **Request Control Point.** The message "Not Authorized" displays.

Select **Settings** from the upper left part of the browser window. The Settings window displays.

Click **Control Points**. The Settings > Control Points window displays.

The Control Point you just requested will now be shown. Set the profile to Factory Default (or another profile, if you have one set up) and click **Authorize**. Then click Back (or Done). The Router Control window comes up.

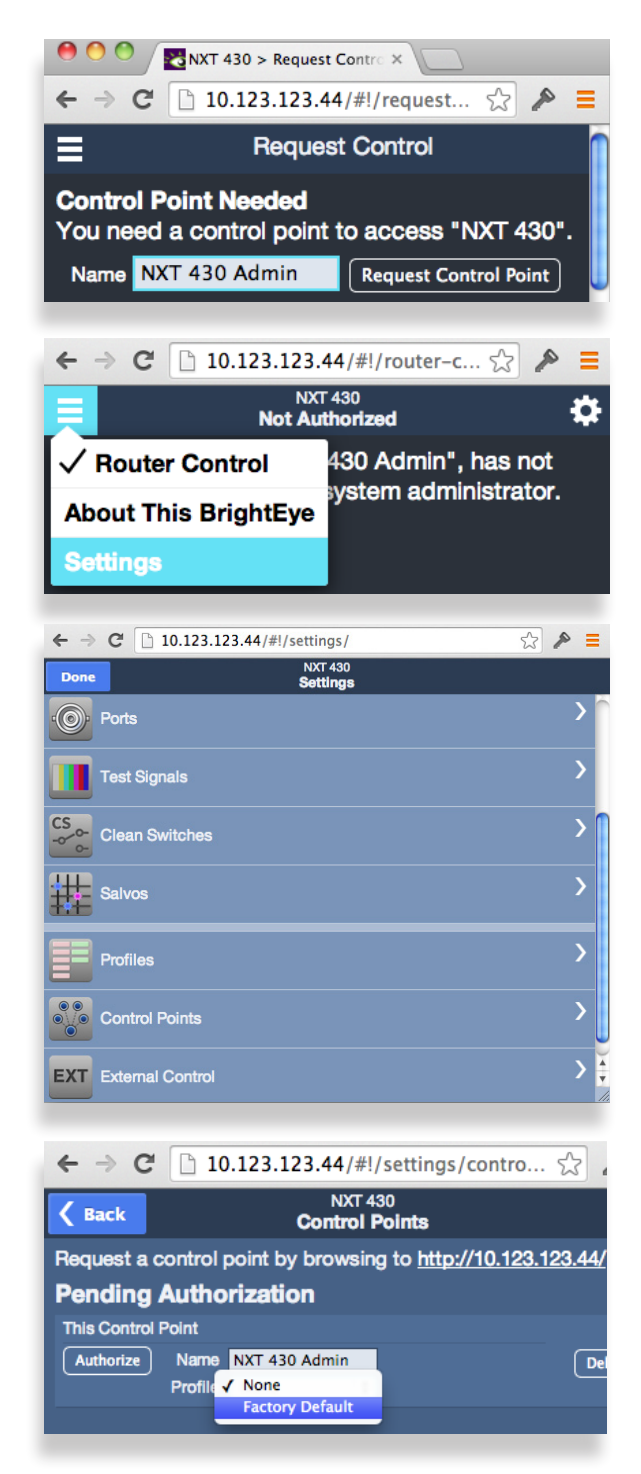

#### **Web Browser Router Control Window**

You can control the router through its web browser user interface to perform takes, direct takes, dissolves, gang, and gang combined with direct takes. Thumbnail representations of the router's Sources are shown in the upper area, Destinations in the lower area.

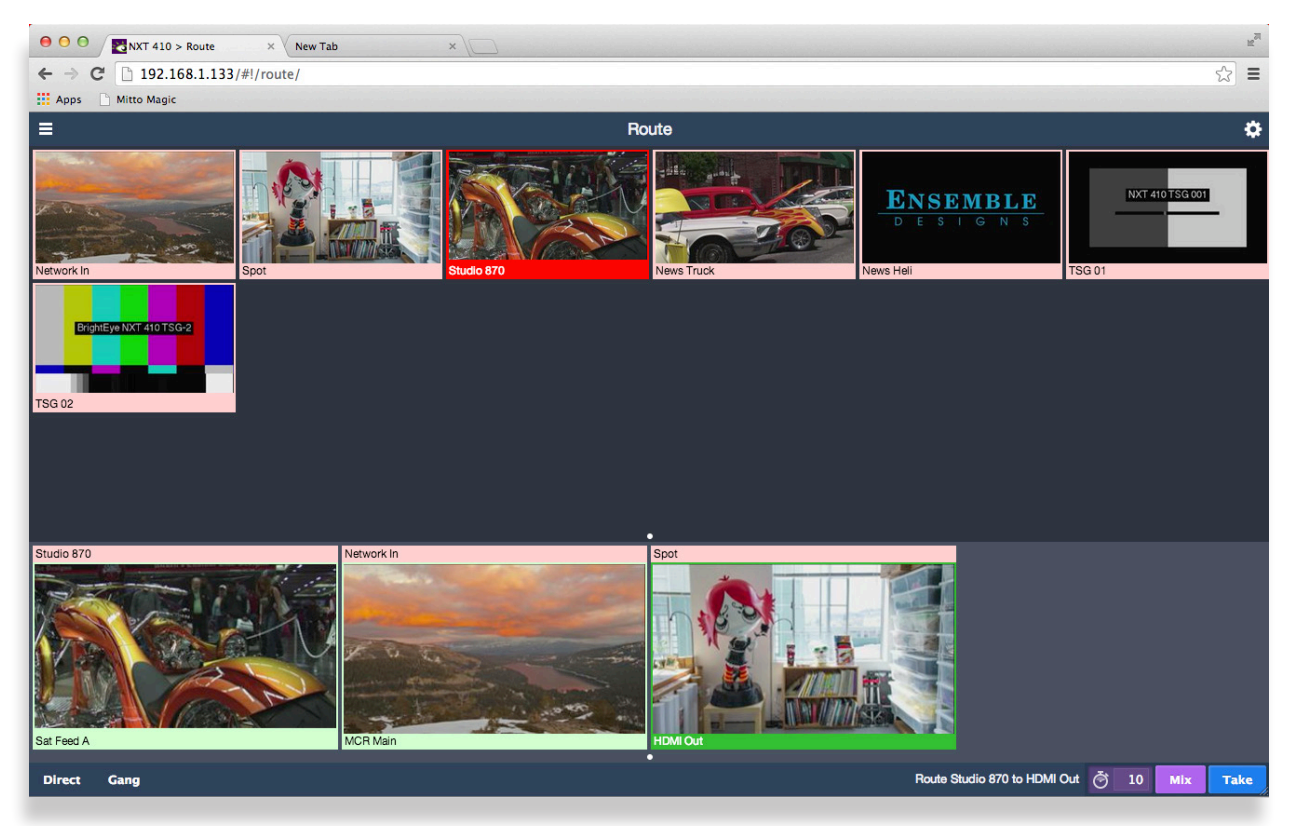

Click one of the lower thumbnails to select a Destination. Click one of the upper thumbnails to select a Source. Click **Take** or **Mix**. Your chosen Source is routed to the Destination you selected.

Click Direct to toggle the **Direct Take** mode on or off. Sometimes called a "hot take," a direct take lets you select a Destination and then immediately Take simply by selecting a Source.

**Gang** allows one Source to be routed to multiple Destinations. When **Gang** is on, select all of the Destinations you want to use, then select your Source and click **Take**. Alternately, Gang and Direct can be used together.

#### **Keyboard Shortcuts**

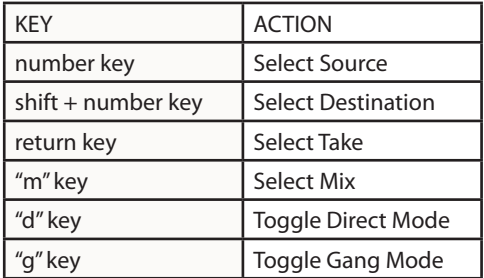

#### **Settings Menu > Profiles**

The web browser Settings menus provide complete control of the router, including a software update interface, network settings, timing and automation control.

Of special interest is the **Profiles** menu which allows you to define which Sources and Destinations can be accessed from a Control Point other than the router itself. Control Points include computers, tablets, smart phones, automation systems, and production switchers. Each Control Point must have a Profile assigned to it so that the Control Point can control the BrightEye NXT Router.

Each Profile can be customized to access unique combinations of Destinations and Sources. Create as many Profiles as your BrightEye NXT web users require. You can always create additional Profiles or edit existing ones later. Multiple Control Points can share the same Profile.

#### **Creating a Profile**

From the left navigation panel of the web interface, click **Profiles**.

Enter a profile name in the New Profile field.

Click **Create**. The new Profile is listed on the Profiles page.

Next to the newly created Profile, click **Edit**. All available Sources and Destinations are shown.

Click and drag unassigned Sources and Destinations up to the assigned area as desired for this specific Profile. Rearrange the order and add Space icons to fit your needs.

#### Click **Save Changes**, then click **Done**.

This newly created Profile is now available to assign to one or more Control Points.

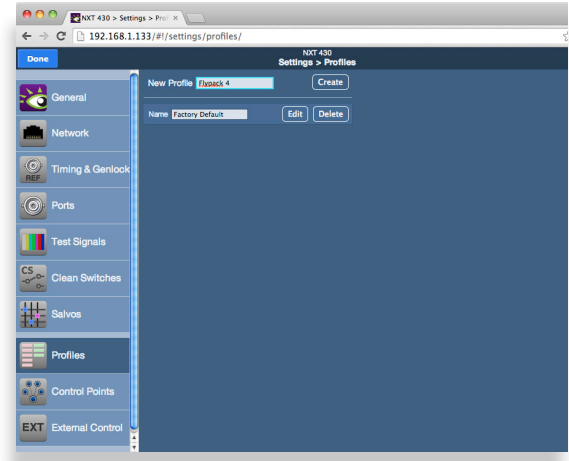

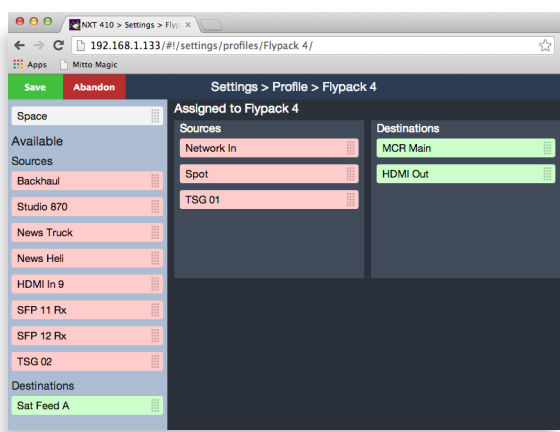

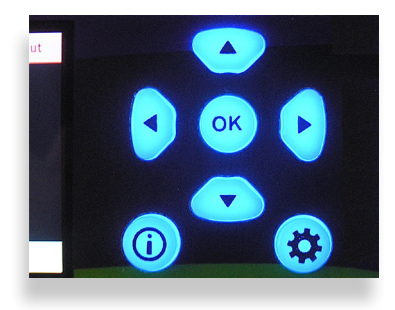

## **Factory Reset**

To reset your BrightEye NXT Router to factory settings, press and hold both the  $(\infty)$  and the  $\left(\bigstar\right)$  while powering up the unit. Wait for the arrows to turn red and blink three times. The BrightEye NXT will then be reset to its factory default settings.

# **Training Videos**

In addition to this Quick Start Guide, please see our training videos at the link below to learn how to set up and program your BrightEye NXT video router. The training videos address initial setup, configuration, operation, and more.

www.ensembledesigns.com/training

For additional assistance, see the complete manual available through our website, or contact us at +1 530.478.1830 or service@ensembledesigns.com. All Ensemble Designs products have a 5-year warranty. Avenue and BrightEye products are designed and built in California at Ensemble Designs. Come visit us!

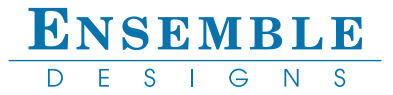